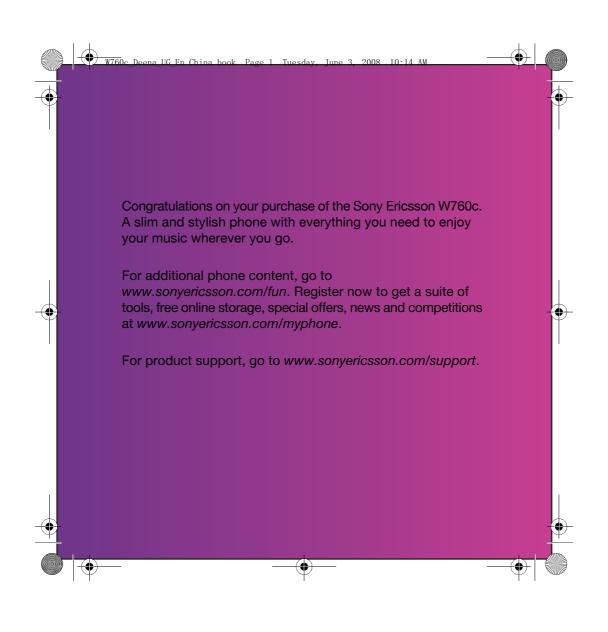

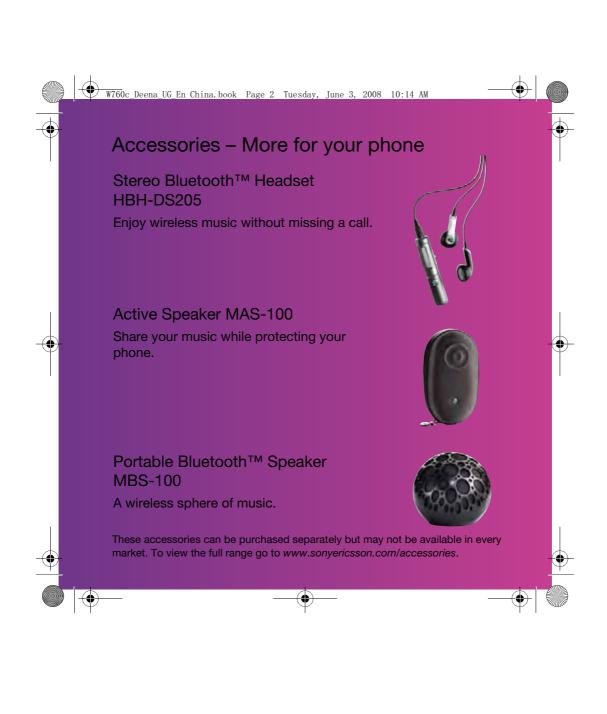

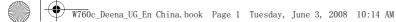

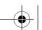

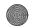

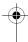

## Contents

| Call list                 | 32                                                                                                    |
|---------------------------|----------------------------------------------------------------------------------------------------|
| Speed dial                | 32                                                                                                    |
| Voicemail                 | 32                                                                                                    |
| Voice control             | 33                                                                                                    |
| More than one call        | 34                                                                                                    |
| Restricted dialing        | 36                                                                                                    |
| Call time and cost        | 36                                                                                                    |
| Showing or hiding your    |                                                                                                    |
| phone number              | 36                                                                                                    |
| Messaging                 | 37                                                                                                    |
| Text messages             |                                                                                                    |
| Picture messages          | 38                                                                                                    |
| Message options           | 39                                                                                                    |
| Voice messages            | 39                                                                                                    |
| Email                     | 40                                                                                                    |
| My friends                | 41                                                                                                    |
| Area and cell information | 43                                                                                                    |
| Imaging                   | 43                                                                                                    |
| Camera and video recorder |                                                                                                    |
| Using the camera          | 44                                                                                                    |
| Camera icons and settings |                                                                                                    |
| Transferring pictures     |                                                                                                    |
| Pictures                  | 45                                                                                                    |
| PhotoDJ™ and VideoDJ™     | 46                                                                                                    |
|                           | Speed dial  Voicemail  Voice control  More than one call  Restricted dialing  Call time and cost  Showing or hiding your phone number  Messaging  Text messages  Picture messages  Message options  Voice messages  Email  My friends  Area and cell information  Imaging  Camera and video recorder  Using the camera  Camera icons and settings  Transferring pictures  Pictures |

Contents

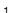

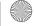

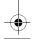

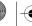

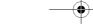

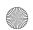

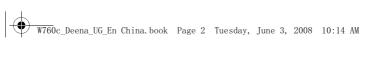

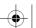

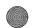

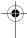

| Internet 47                        |
|------------------------------------|
| Internet security and certificates |
| GPS49                              |
| Using the GPS 49                   |
| More GPS features 50               |
| Tracker 5                          |
| Entertainment 53                   |
| Video player 53                    |
| Radio 53                           |
| Ringtones and melodies 53          |
| MusicDJ™ 54                        |
| Sound recorder 54                  |
| Games 54                           |
| Applications 55                    |
| Connectivity 56                    |
| Settings 56                        |
| Phone name 56                      |
| Bluetooth™ wireless                |
| technology 56                      |
| Using the USB cable                |
| Synchronizing                      |
| Update service 6                   |

| More features              | 62 |
|----------------------------|----|
| Flight mode                | 62 |
| File manager               | 63 |
| Alarms                     | 63 |
| Calendar                   | 64 |
| Notes                      | 65 |
| Tasks                      | 66 |
| Profiles                   | 66 |
| Time and date              | 66 |
| Theme                      | 67 |
| Main menu layout           | 67 |
| Locks                      | 67 |
| Troubleshooting            | 69 |
| Common questions           | 69 |
| Error messages             |    |
| Important information      | 72 |
| Guidelines for Safe and    |    |
| Efficient Use              | 72 |
| Memory card                | 76 |
| End User Licence Agreement | 76 |
| Limited Warranty           |    |
| FCC Statement              | 79 |
| Declaration of Conformity  |    |
| for W760c                  | 80 |
| Index                      | 81 |

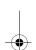

2 Contents

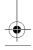

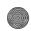

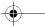

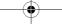

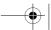

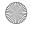

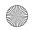

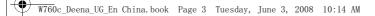

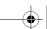

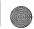

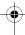

#### Sony Ericsson W760c

GSM EDGE 850/900/1800/1900

This User guide is published by Sony Ericsson Mobile Communications AB or its local affiliated company, without any warranty. Improvements and changes to this User guide necessitated by typographical errors, inaccuracies of current information, or improvements to programs and/or equipment, may be made by Sony Ericsson Mobile Communications AB at any time and without notice. Such changes will, however, be incorporated into new editions of this User guide.

All rights reserved.

©Sony Ericsson Mobile Communications AB, 2007 Publication number: 1209-8694.1

Please note:

Some of the services in this User guide are not supported by all networks. This also applies to the GSM International Emergency Number 112.

Please contact your network operator or service provider if you are in doubt whether you can use a particular service or not.

Please read the Guidelines for safe and efficient use and the Limited warranty chapters before you use your phone.

Your phone has the capability to download, store and forward additional content, for example, ringtones. The use of such content may be restricted or prohibited by rights of third parties, including but not limited to restriction under applicable copyright laws. You, and not Sony Ericsson, are entirely responsible for additional content that you download to or forward from your phone. Prior to your use of any additional content, please verify that your intended use is properly licensed or is otherwise authorized. Sony Ericsson does not guarantee the accuracy, integrity or quality of any additional content or any other third party content. Under no circumstances will Sony Ericsson be liable in any way for your improper use of additional content or other third party content.

Smart-Fit Rendering is a trademark or a registered trademark of ACCESS Co., Ltd.

Bluetooth is a trademark or a registered trademark of Bluetooth SIG Inc. and any use of such mark by Sony Ericsson is under license.

The Liquid Identity logo, SensMe, PlayNow, MusicDJ, PhotoDJ. TrackID and VideoDJ are trademarks or registered trademarks of Sony Ericsson Mobile Communications AB.

TrackID™ is powered by Gracenote Mobile MusicID™. Gracenote and Gracenote Mobile MusicID are trademarks or registered trademarks of Gracenote, Inc.

Lotus Notes is a trademark or a registered trademark of International Business Machines Corporation. Sony, Memory Stick Micro™, M2™ and WALKMAN are trademarks or registered trademarks of Sony Corporation.

SyncML is a trademark or registered trademark of Open Mobile Alliance LTD.

Ericsson is a trademark or registered trademark of Telefonaktiebolaget LM Ericsson.

Adobe Photoshop Album Starter Edition is a trademark or registered trademark of Adobe Systems Incorporated in the United States and/or other countries/regions.

Microsoft, ActiveSync, Windows, Outlook, and Vista are registered trademarks or trademarks of Microsoft Corporation in the United States and/or other countries/regions.

T9™ Text Input is a trademark or a registered trademark of Tegic Communications. T9™ Text Input is licensed under one or more of the following: U.S. Pat. Nos. 5,818,437, 5,953,541, 5,187,480, 5,945,928, and 6,011,554; Canadian Pat. No. 1,331,057, United Kingdom Pat. No. 2238414B; Hong Kong Standard Pat. No. HK0940329; Republic of Singapore Pat. No. 51383; Euro.Pat. No. 0 842 463(96927260.8) DE/DK, FI, FR, IT, NL, PT, ES, SE, GB; and additional patents are pending worldwide.

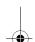

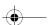

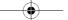

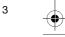

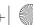

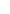

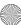

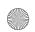

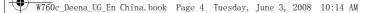

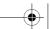

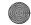

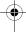

Java and all Java based trademarks and logos are trademarks or registered trademarks of Sun Microsystems, Inc. in the U.S. and other countries/ regions.

End-user license agreement for Sun™ Java™ .I2METM

Restrictions: Software is confidential copyrighted information of Sun and title to all copies is retained by Sun and/or its licensors. Customer shall not modify, decompile, disassemble, decrypt, extract, or otherwise reverse engineer Software. Software may not be leased, assigned, or sublicensed, in whole or in part.

Export Regulations: This product, including any software or technical data contained in or accompanying the product, may be subject to U.S. export control laws, including the U.S. Export Administration Act and its associated regulations and the U.S. sanctions programs administered by the U.S. Treasury Department's Office of Foreign Assets Control, and may be additionally subject to export or import regulations in other countries. The user and any possessor of the product agrees to comply strictly with all such regulations and acknowledges that it is their responsibility to obtain any required licenses to export, re-export, or import this product. Without limitation this product, including any software contained therein, may not be downloaded, or otherwise exported or re-exported (i) into, or to a national or resident of, or an entity in, Cuba, Iraq, Iran, North Korea, Sudan, Syria (as such listing may be revised from time to time) or any country to which the U.S. has embargoed goods; or (ii) to any person or entity on the U.S. Treasury Department's list of Specially Designated Nationals or (iii) any person or entity on any other export prohibition list that may be maintained from time to time by the United States Government, including but not limited to the U.S. Commerce Department's Denied Persons List or Entity List, or the U.S. State Department's Nonproliferation Sanctions List.

Restricted Rights: Use, duplication or disclosure by the United States government is subject to the restrictions as set forth in the Rights in Technical Data and Computer Software Clauses in DFARS 252.227-7013(c) (1) (ii) and FAR 52.227-19(c) (2) as applicable.

This product is protected by certain intellectual property rights of Microsoft. Use or distribution of such technology outside of this product is prohibited without a license from Microsoft.

Content owners use Windows Media digital rights management technology (WMDRM) to protect their intellectual property, including copyrights. This device uses WMDRM software to access WMDRM protected content. If the WMDRM software fails to protect the content, content owners may ask Microsoft to revoke the software's ability to use WMDRM to play or copy protected content. Revocation does not affect unprotected content. When you download licenses for protected content, you agree that Microsoft may include a revocation list with the licenses. Content owners may require you to upgrade WMDRM to access their content. If you decline an upgrade, you will not be able to access content that requires the upgrade. With respect to a Licensee offering MPEG-4 Video Decoders and/or Encoders the following notice shall be given: This product is licensed under the MPEG-4 visual patent portfolio license for the personal and non-commercial use of a consumer for (i) encoding video in compliance with the MPEG-4 visual standard ("MPEG-4 video") and/or (ii) decoding MPEG-4 video that was encoded by a consumer engaged in a personal and noncommercial activity and/or was obtained from a video provider licensed by MPEG LA to provide MPEG-4 video. No license is granted or shall be implied for any other use. Additional information including that relating to promotional, internal and commercial uses a licensing may be obtained from MPEG LA, LLC.

See http://www.mpegla.com.

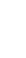

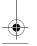

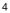

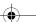

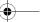

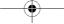

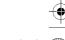

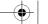

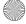

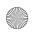

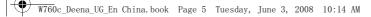

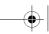

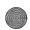

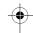

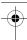

Notice Required for the License Granted under Articles 2.1 and 2.6. As a condition to the licenses granted pursuant to Articles 2.1 and 2.6 hereof, Licensee agrees to provide to any party that receives from Licensee an AVC Royalty Product the following notice: This product is licensed under the AVC patent portfolio license for the personal and non-commercial use of a consumer to (i) encode video in compliance with the AVC standard ("AVC video") and/or (ii) decode AVC video that was encoded by a consumer engaged in a personal and non-commercial activity and/or was obtained from a video was obtained from a video provider licensed to provide AVC video. No license is granted or shall be implied for any other use. Additional information may be obtained from MPEG LA, L.L.C. See http://www.mpegla.com. MPEG Layer-3 audio decoding technology licensed from Fraunhofer IIS and Thomson.

Other product and company names mentioned herein may be the trademarks of their respective

Any rights not expressly granted herein are reserved. Note: Sony Ericsson advises users to backup their personal data information.

All illustrations are for illustration only and may not accurately depict the actual phone.

Some products may display a 17-digit number when you press \*#06#. The first 15 digits are the IMEI number, and the last 2 digits are software update number.

## Instruction symbols

These symbols may appear in the User guide.

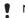

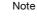

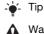

▲ Warning

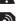

A service or function is networkor subscription-dependent. Contact your network operator for details.

Use a selection or navigation key to scroll and select. See Navigation on page 15.

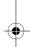

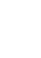

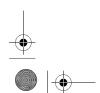

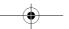

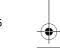

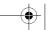

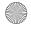

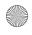

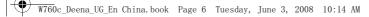

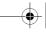

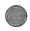

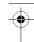

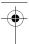

## Getting started

## **Assembly**

Before you start using your phone, you need to insert a SIM card and the battery.

## To insert the SIM card

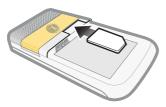

- 1 Remove the battery cover.
- 2 Slide the SIM card into its holder with the gold-colored contacts facing down.

## To insert the battery

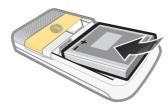

- 1 Insert the battery with the label side up and the connectors facing each other.
- 2 Slide the battery cover into place.

## To attach the battery cover

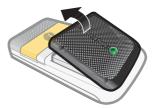

- 1 Align the tabs on the back of the battery cover with the phone slots.
- 2 Snap the cover into place on both sides.

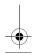

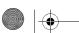

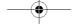

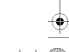

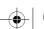

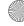

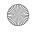

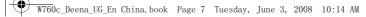

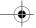

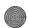

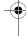

#### To remove the battery cover

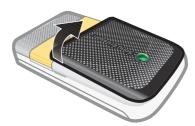

• Use the slots to detach cover.

#### To remove the SIM card

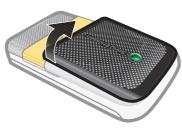

- 1 Remove the battery cover.
- 2 Remove the SIM card from its holder.

## Turning on the phone

## To turn on the phone

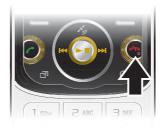

- 1 Press and hold down 🗻.
- 2 Enter your SIM card PIN, if requested and select OK.
- 3 Select a language.
- 4 Select Yes to use the setup wizard.
- If you want to correct a mistake when you enter your PIN, press ©.
  - Before turning the phone off, you must return to standby.

#### SIM card

The SIM (Subscriber Identity Module) card, which you get from your network operator, contains information about your subscription. Always turn off your phone and detach the charger before you insert or remove the SIM card.

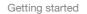

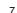

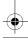

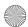

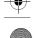

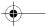

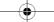

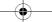

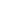

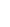

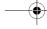

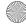

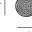

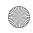

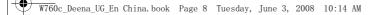

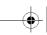

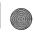

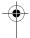

¿ You can save contacts on the SIM card before you remove it from your phone. See To copy names and numbers to the SIM card on page 30.

#### PIN

You may need a PIN (Personal Identification Number) to activate the services in your phone. Your PIN is supplied by your network operator. Each PIN digit appears as \*, unless it starts with emergency number digits, for example, 112 or 911. You can see and call an emergency number without entering a PIN.

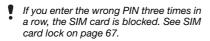

# Startup screen

The startup screen appears when you turn your phone on. See Using pictures on page 46.

## Standby

After you have turned your phone on and entered your PIN, the name of the network operator appears. This view is called standby.

## Help

In addition to this User guide, Getting started guides and more information are available at www.sonyericsson.com/support.

#### Help in your phone

Help and information are available in your phone. See Navigation on page 15.

#### To view tips and tricks

- From standby select Menu > Settings > the General tab > Setup wizard.
- 2 Select Tips and tricks.

#### To view information about functions

• Scroll to a function and select Info, if available. In some cases, Info appears under Options.

## To view the phone demonstration

 From standby select Menu > Entertainment > Demo tour.

#### To view status information

• From standby press the volume key up.

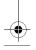

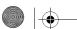

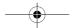

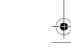

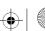

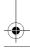

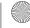

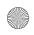

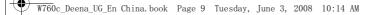

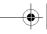

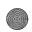

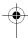

## Charge the battery

Your phone battery is partly charged when you buy it.

It may take 30 minutes for the battery icon to appear on the screen.

## Non-USB Charger (old type)

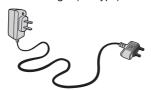

## USB Charger (new type)

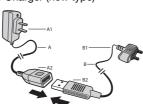

- AC adapter
- AC adapter connector
- AC adapter USB socket
- В USB cable
- USB cable connector
- B1 USB cable conn B2 USB cable plug

## Using the USB charger

#### To connect the charger and charge the battery

1 Connect the USB cable plug to the AC adapter USB socket, as shown in the above illustration. The USB cable is supplied with your phone.

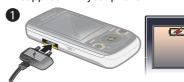

2 Connect the USB cable connector to your phone. Press a key to view the charging status on the screen. It takes approximately 2.5 hours to fully charge the battery.

## To remove the charger

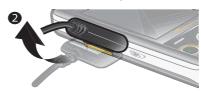

- 1 Charge your battery until the battery icon indicates a full charge.
- 2 Tilt the USB charger connector upwards to remove it.

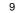

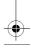

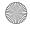

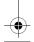

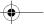

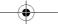

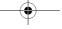

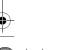

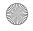

W760c\_Deena\_UG\_En China.book Page 10 Tuesday, June 3, 2008 10:14 AM

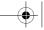

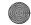

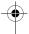

- 1 The USB cable for the new USB charger shown in the illustration (Part. B in the new-type charger illustration) on page 9 is only intended for charging your phone. Do not use it for transferring data.
- 2 The USB cable for the USB charger shown in the illustration (Part. B in the new-type charger illustration) is only intended for connection to the AC adapter (Part. A in the new-type charger illustration) to charge your phone. It must not be used for connection to a PC. It can only be used for charging your phone. Never use it for charging accessories.
- 3 Sony Ericsson strongly recommends that you use only Sony Ericsson branded original batteries, the part of power supply device in accordance with YD/T 1591-2006 specifications of Communications Industry Standards of P. R. China (Part A in the new-type charger illustration) and the USB cable supplied with your phone to charge the phone. The use of thirdparty products may decrease the performance of your phone and/or pose a risk to your health or safety.
- 4 Sony Ericsson recommends that you never mix the use the new USB charger and the old non-USB charger. The phone with new-type charger in box cannot be charged with the oldtype charger, and vice versa. The use of both the chargers may decrease the performance of your phone and/or pose a risk to your health or safety.
- You can use the phone during charging. You can charge the battery for more or less than 2.5 hours. Interrupted charging will not damage the battery.

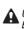

**A** Use only Sony Ericsson branded original batteries intended for use with your mobile phone. If you use other batteries you may not be able to charge your phone.

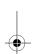

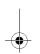

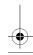

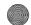

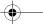

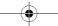

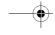

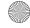

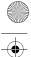

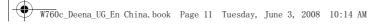

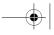

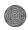

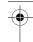

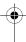

## Phone overview

- 1 Ear speaker
- 2 Photo keys
- 3 Screen
- 4 Selection keys
- 5 Call key
- 6 Activity menu key
- 7 Navigation key
- 8 Volume keys
- 9 Battery cover slot
- 10 End key, on/off key
- C key (Clear) 11

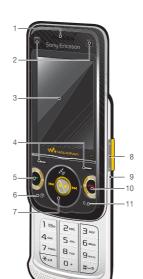

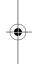

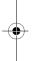

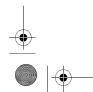

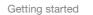

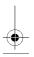

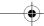

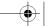

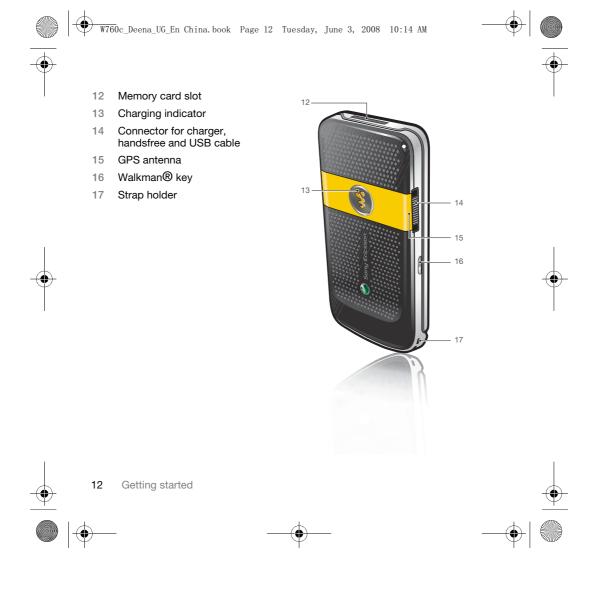

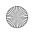

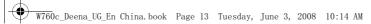

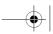

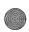

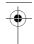

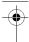

## Menu overview

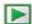

PlayNow™\*

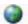

Monternet\*

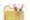

#### Entertainment

Online services\* Radio TrackID™ TrackID™
Games
VideoDJ™
PhotoDJ™
MusicDJ™
Remote control
Record sound
Demo tour

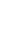

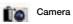

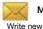

#### Messaging

Inbox Email Drafts Outbox Sent messages Saved messages My friends\* Call voicemail
Templates
Manage messages
Settings

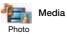

Photo Music Video Games Web feeds Settings

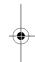

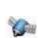

#### Location services

Navigation Tracker My favorites Status info Log Settings

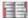

#### Contacts

Myself New contact

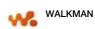

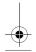

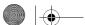

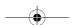

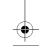

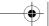

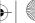

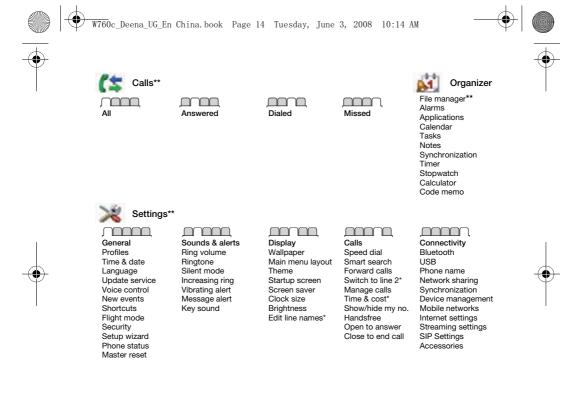

- \* Some menus are operator-, network- and subscription-dependent.
  \*\* You can use the navigation key to scroll between tabs in submenus. For more information, see Navigation on page 15.

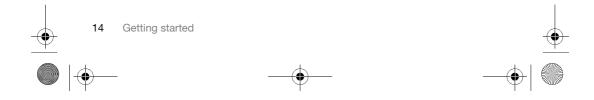

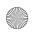

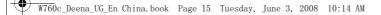

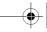

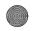

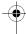

## **Navigation**

The main menus are shown as icons. Some submenus include tabs.

#### To navigate the phone menus

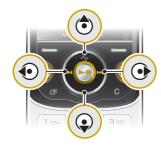

- 1 From standby select Menu.
- 2 Use the navigation key to move through the menus.

## To select actions on the screen

Press the left or right selection key, or the center navigation key.

#### To view options for an item

• Select Options to, for example, edit.

## To scroll between the tabs

Scroll to a tab by pressing the navigation key left or right.

## To return to standby

Press

#### To end a function

Press

#### To navigate your media

- 1 From standby select Menu > Media.
- 2 Scroll to a menu item and press the navigation key right.
- 3 To go back, press the navigation key

#### To delete items

• Press © to delete items such as numbers, letters, pictures and sounds.

#### To send items

- 1 Scroll to an item such as a contact, a picture or a sound.
- 2 Select Options > Send to send items such as contacts, pictures and sounds.
- 3 Select a transfer method.
- Make sure the receiving device supports the transfer method you select.

## Shortcuts

You can use keypad shortcuts to go directly to a menu. Menu numbering starts from the top left icon and moves across and then down row by row.

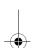

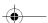

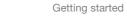

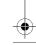

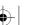

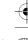

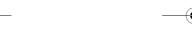

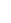

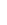

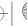

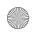

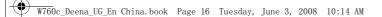

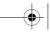

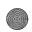

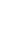

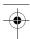

#### To go directly to a main menu

From standby select Menu and press 1 - 9, (\*a/A), (0 +) or (#-3).

#### To use navigation key shortcuts

- From standby press (6), (9), (10) or (10) to go directly to a function.
- The Main menu layout must be set to Grid. See To change the main menu layout on page 67.

#### To edit a navigation key shortcut

- From standby select Menu > Settings > the General tab > Shortcuts.
- 2 Scroll to an option and select Edit.
- 3 Scroll to a menu option and select

### Activity menu

The activity menu gives you quick access to certain functions.

## To open the activity menu

Press 🖪.

## Activity menu tabs

- New events missed calls and new messages.
- Running apps applications that are
- running in the background.

  My shortcuts add your favorite functions to access them quickly.
- Monternet quick access to the Internet.

## Memory card

You may have to purchase a memory card

Your phone supports Memory Stick Micro™ (M2™) memory card adding more storage space to your phone. It can also be used as a portable memory card with other compatible

You can use the file manager to move files between the memory card and the phone memory. See To move a file in the file manager on page 63.

#### To insert a memory card

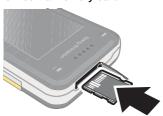

Open the cover and insert the memory card with the gold-colored contacts facing up.

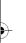

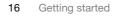

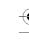

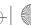

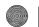

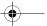

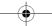

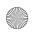

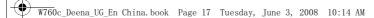

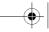

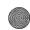

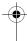

#### To remove a memory card

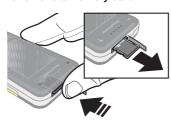

 Open the cover and press the edge of the memory card to release and remove it.

## To view memory card options

- 1 From standby select Menu > Organizer > File manager > the On memory card tab.
- 2 Select Options.

## Phone language

You can select a language to use in your phone.

### To change the phone language

- 1 From standby select Menu > Settings > the General tab > Language > Phone language.
- 2 Select an option.

## **Entering text**

You can use multitap text input or T9™ Text Input To to enter text. The T9 Text Input method uses a built-in dictionary.

### To change text input method

 When you enter text, press and hold down (\*\*a/A).

# To shift between capitals and lower-case letters

When you enter text, press (\*a/A).

#### To enter numbers

 When you enter text, press and hold down (0+) - (9).

#### To enter periods and commas

• When you enter text, press 1.

### To enter a symbol

- 1 When you enter text, select Options > Add symbol.
- 2 Scroll to a symbol and select Insert.

#### To enter text using T9™ Text Input

- 1 From standby select, for example, Menu > Messaging > Write new > Text message.
- 2 If Tg) is not displayed, press and hold down (\*\*a/h) to change to T9 Text Input.

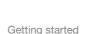

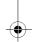

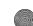

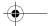

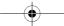

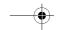

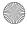

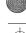

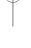

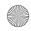

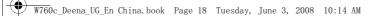

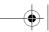

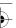

- 3 Press each key only once, even if the letter you want is not the first letter on the key. For example, to write the word "Jane", press (5), (2), (5), (3). Write the whole word before looking at the suggestions.
- 4 Use **(a)** or **(a)** to view suggestions.
- 5 Press (#=3) to accept a suggestion.

#### To enter text using multitap

- 1 From standby select, for example, Menu > Messaging > Write new > Text message.
- 2 If 19 is displayed, press and hold down (\*a/h) to change to multitap text input.
- 3 Press 2 9 repeatedly until the desired letter appears.
- 4 When a word is written, press (#=3) to add a space.

## To add words to the built-in dictionary

- 1 When you enter text using T9 Text Input, select Options > Spell word.
- 2 Write the word using multitap input and select Insert.

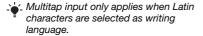

## Chinese input

This mobile phone has different input methods for entering Chinese characters:

- Stroke input
- Pinyin input

You can use these methods, for example, to enter Chinese names and Chinese short messages.

## Switching between Chinese input methods

In the Chinese editing mode, you can select and switch quickly to another input method by pressing and holding (\*\*a/h).

#### General instructions

Regardless of which input method you choose, your phone has a function to speed up the entry of Chinese characters. Whenever you enter a stroke or a Pinyin letter, a candidate row of the most frequently used characters containing that stroke or relating to that letter appears at the bottom of the screen.

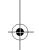

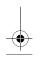

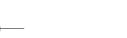

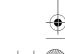

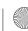

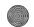

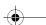

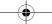

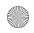

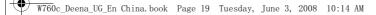

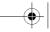

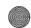

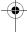

If the character you want is not displayed in the candidate row, press  $\widehat{\ \ }$  to present another candidate row. Continue pressing  $\widehat{\ \ \ }$  until the character you want is displayed. Alternatively, you can enter the next stroke or Pinyin letter and a new set of characters will immediately be displayed in the candidate row. To go back to the previous row, press  $\widehat{\ \ \ \ }$ . To select a character in the candidate row, press the navigation key or press and hold the key corresponding to the number above the character you want to enter.

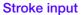

A Chinese character is built up of strokes. There are more than 30 basic strokes, which are grouped into 5 stroke categories. Each category is represented on the keypad by one of the keys 1 – 5. The Wild Card key 6, is used when you are not sure of which stroke to use.

#### Stroke categories

The 5 stroke categories are defined in the table below:

| Number<br>Key | Stroke<br>Category | Basic<br>Stroke |                          | Character      |
|---------------|--------------------|-----------------|--------------------------|----------------|
| 1             | _                  | 1               | Over                     | 王 十 在<br>七 天   |
|               |                    | 4               | Lift                     | 海红牡状习          |
| 2             | 1                  | Ī               | Down                     | 中 业 上<br>门 丑   |
|               |                    | J               | Down-<br>Hook            | 小 水 打<br>子 承   |
|               |                    | 1               | Short<br>Slope Do<br>wn  | 直 真 质草         |
| 3             | J                  | J               | Long<br>Left Slop<br>e   | 八九丹风片          |
|               |                    | 1               | Over<br>Slope            | 香 千 匕 后 丢      |
|               |                    | ,               | Short<br>left Slope      | 而 页 面<br>学 殷   |
| 4             | `                  | /               | Dot                      | 六 学 雷<br>心 性   |
|               |                    |                 | )                        | Right<br>Slope |
|               |                    | ٦               | Down-<br>Curved-<br>Over | 四西酉酸           |
| 5             | 7                  | 1               | Down-<br>Over            | 山巨屯母凶          |
|               |                    | 1               | Left<br>Slope-<br>Over   | 么 去 公<br>约 能   |
|               |                    | L               | Left<br>Slope-<br>Dot    | 女 要 好          |
|               |                    | ν               | Down-Lift                | 衣以饭<br>收长      |

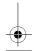

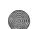

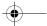

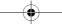

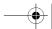

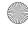

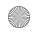

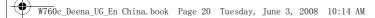

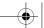

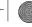

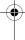

| Number<br>Key | Stroke<br>Category | Basic<br>Stroke | Stroke<br>Name                              | Character    |
|---------------|--------------------|-----------------|---------------------------------------------|--------------|
|               |                    | 7               | Right<br>Slope-<br>Hook                     | 我 或 民成 伐     |
|               |                    | S               | Down-<br>Over-<br>Hook                      | 心 必 思忘       |
|               |                    | Ù               | Down-<br>Over-<br>Curved-<br>Hook           | 电也毛兄孔        |
|               |                    | 4               | Down-<br>Over-Left<br>Slope                 | 专传转          |
| 5             |                    | <b>り</b>        | Down-<br>Over-<br>Down-<br>Hook             | 马号费          |
|               |                    | ካ               | Down-<br>Over-<br>Down                      | 鼎鼐           |
|               |                    | -               | Over-<br>Hook                               | 写 字 皮<br>通 免 |
|               |                    | 7               | Over-<br>Down                               | 口已户<br>书骨    |
|               |                    | フ               | Over-<br>Down-<br>Hook                      | 力习也同永        |
|               |                    | フ               | Over-<br>Left Slop<br>e                     | 又之登          |
|               |                    | 3               | Over-<br>Down-<br>Over-<br>Left Slop<br>e   | 及极廷建         |
|               |                    | 3               | Over-<br>Left Slop<br>e-<br>Curved-<br>Hook | 阿 队 陈那 部     |

| Number<br>Key | Stroke<br>Category |   | Stroke<br>Name                    | Character    |
|---------------|--------------------|---|-----------------------------------|--------------|
|               |                    | 3 | Over-<br>Down-<br>Over-<br>Hook   | 乃透鼐 隽杨       |
|               |                    | 7 | Over-<br>Down-<br>Over-<br>Down   | Д            |
|               |                    | ) | Curved-<br>Hook                   | 狗 豹 家<br>逐 狂 |
|               |                    | て | Over-<br>Down-<br>Curved-<br>Hook | 乙九瓦飞风        |
|               |                    | τ | Over-<br>Down-<br>Over            | 投沿船<br>凹     |
|               |                    | 1 | Over-<br>Down-Lift                | 话 计 认讯       |
| 6             | ? (Wild card key)  |   |                                   |              |

## Components

The basic building units of Chinese characters are components that are made up of strokes. After entering the first two strokes of the desired character, the component and character candidates that started with that stroke are displayed in the candidate row. Using components is a fast method for entering complex characters.

The smaller candidates surrounded by dotted frames are components, and the bigger candidates without dotted frames are characters.

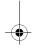

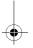

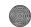

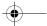

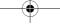

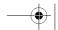

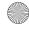

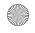

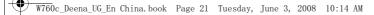

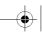

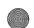

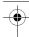

#### For example, to enter " 信息"

- 1 Enter " /", " |" and " \".
- 2 Move the cursor to "信", press Select. Move the cursor to "息", press Select again to select "息".

Example of using the wild card key The wild card key 5, is used to supplement unclear strokes in entering characters. If you want to enter " 互 but you only know that "-" is the first and the last stroke of the character and that the total number of strokes is four, enter 1, 6, 6, 1. The character is displayed in the candidate

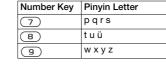

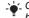

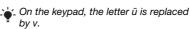

## For example, to enter " 信息"

- 1 Press 9, 4, 6.
- 2 When "xin" is highlighted, press o or ( and select "信", then press Select. (If you want to enter any of the other suggested Pinyin combinations, scroll up or down to the desired combination).
- 3 Press Select again to select "息", when "息"is highlighted.

## Pinyin input

Press the keys containing the required Pinyin letters, and the phone will make various proposals on the screen, according to the pronunciation rules of Mandarin.

Below is the key mapping of Pinyin letters on the keypad.

| Number Key | Pinyin Letter |
|------------|---------------|
| 2          | a b c         |
| 3          | d e f         |
| 4          | ghi           |
| 5          | jkl           |
| (F)        | m n o         |

## Fuzzy Pinyin

Fuzzy Pinyin is an option for the Pinyin input method, which contains additional spelling alternatives.

When in Pinyin input mode, press Options > Writing language > Fuzzy  $\dot{Pinyin} > On.$ 

## Input punctuation, symbols and

Under any Chinese input mode, press (\*a/A), to see the table of punctuation marks, symbols and smilies. Use the navigation key to make a selection. Press #=5 to enter a space into the text.

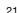

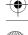

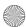

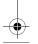

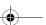

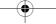

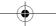

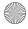

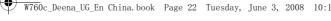

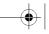

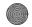

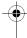

## Walkman® and music

You can listen to music, audio books and podcasts. Use Sony Ericsson Media Manager to transfer content to your phone. For more information go to the Getting started section at www.sonyericsson.com/support.

Sony Ericsson Media Manager software is available for download at www.sonyericsson.com/support.

## Transferring content to and from a computer

Required operating systems You need one of these operating systems to use the software included on the CD:

- Microsoft ®Windows Vista™ 32 bit or 64 bit versions of: Ultimate, Enterprise, Business, Home Premium, Home Basic)
- Microsoft ®Windows XP (Pro or Home), Service Pack 2 or higher

#### To install Media Manager

Turn on your computer and insert the CD. The CD starts automatically and the installation window opens.

- 2 Select a language and click OK.
- 3 Click Install Sony Ericsson Media Manager and follow the instructions.

#### To transfer content using Media Manager

- 1 Connect the phone to a computer with a USB cable supported by your phone.
- Computer: Start/Programs/ Sony Ericsson/Media Manager.
- 3 Phone: Select Media transfer.
- Do not remove the USB cable from your phone or computer during transfer, as this may corrupt the memory card or the phone memory.
- 4 Computer: Wait until the phone appears in Media Manager.
- 5 Move files between your phone and the computer in Media Manager.
- For details on transferring music, refer to Media Manager Help. Click ? in the top right corner of the Media Manager window

## Stereo portable handsfree

## To use the handsfree

Connect the portable handsfree. Music stops when you receive a call and resumes when the call has ended.

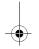

Walkman® and music

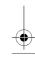

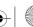

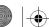

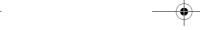

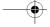

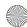

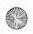

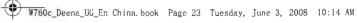

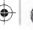

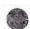

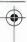

## Walkman® player

To play music

- 1 From standby select Menu > Media > Music.
- 2 Scroll to a title and select Play.

To stop playing music

· Press the center navigation key.

To fast forward and rewind

Press and hold down ( or ).

To move between tracks

Press 
 or 

To change the volume

• Press the volume keys up or down.

Shake control

To switch track

when you listen to music, press and hold down and move the phone to the right with a flick of your wrist to go to the next track. To go to the previous track, use the same action to the left.

#### To shuffle tracks

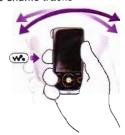

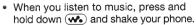

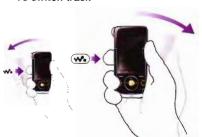

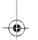

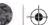

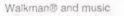

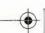

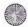

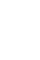

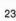

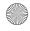

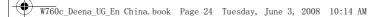

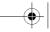

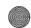

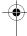

#### To change the volume

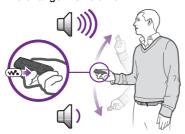

· When you listen to music, hold the phone out in front of you facing upwards. Press and hold down ( , and bend your arm upwards towards you to increase the volume. To decrease the volume, repeat the action in the opposite direction.

### Browsing files

Music is saved and categorized.

- Artists list music by artist.
- Albums list music by album.
- Tracks list all music tracks.
- Playlists create own lists of tracks.
- SensMe™ list tracks by mood. For the SensMe™ function to work, the tracks need to be transferred using Media Manager.

- Genre list music by genre.
- Year list music by year.
- Audio books list audio books you have transferred from your computer.
- Podcasts list all podcasts.

#### **Playlists**

You can create playlists to organize music files. Files can be added to more than one playlist.

Deleting a playlist, or a file from a playlist, does not delete the file from the memory, just the reference to the file.

#### To create a playlist

- 1 From standby select Menu > Media and scroll to Music > Playlists.
- 2 Scroll to New playlist and select Add.
- 3 Enter a name and select OK.
- 4 For each track you want to add, scroll to the track and select Mark.
- 5 Select Add to add the tracks to the playlist.

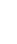

Walkman® and music

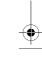

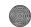

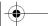

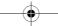

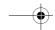

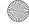

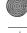

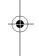

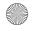

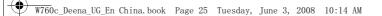

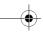

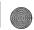

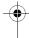

#### To create a playlist by mood

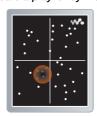

- ▼ To create playlists by mood, your music tracks must be transferred to your phone using Media Manager. For information on how to analyze your music, see Media Manager Help.
- 1 From standby select Menu > Media.
- 2 Scroll to Music > SensMe™ and select Open.
- 3 Press the navigation (\*), (\*), (\*) or (\*) to preview different tracks.
- Select Add > Create > Options > Save playlist.
- 5 Enter a name and select OK.

### To add files to a playlist

- From standby select Menu > Media and scroll to Music > Playlists.
- 2 Select a playlist.
- 3 Scroll to Add music and select Add.

- 4 For each track you want to add, scroll to the track and select Mark.
- 5 Select Add to add the tracks to the playlist.

#### To remove tracks from a playlist

- 1 From standby select Menu > Media and scroll to Music > Playlists.
- 2 Select a playlist.
- 3 Scroll to the track and press C.

#### To view information about a track

 Scroll to a track and select Options > Information.

#### Audio books

You can listen to audio books that you have transferred to your phone from a computer using Media Manager.

It may take a few minutes before a transferred audio book appears in the list of available audio books.

#### To play audio books

- 1 From standby select Menu > Media > Music > Audio books.
- 2 Select an audio book.
- 3 Scroll to a chapter and select Play.
- Audio books in other formats than M4B or audio books that do not have ID3v2 chapter tags can be found in the Tracks folder.

Walkman® and music

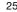

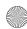

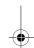

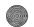

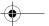

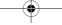

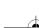

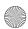

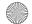

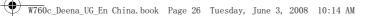

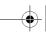

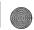

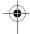

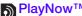

PlayNow™
You can connect to PlayNow™ to download ringtones, games, music, themes and wallpapers. You can preview or listen to content before you purchase and download it to your phone.

This service is not available in all countries/regions.

#### Before you use PlayNow™

You must have the required Internet connection settings in your phone. See Settings on page 56.

## To use PlayNow™

- 1 From standby select Menu > PlayNow™.
- 2 Scroll the PlayNow™ Web site and follow the instructions to preview and purchase content.

#### TrackID™

TrackID™ is a music recognition service. You can search for song titles, artists and album names.

- <sup>r</sup>\_ For best results, use TrackID™ in a quiet environment.
- For cost information contact your service provider.

#### To search for song information

- When you hear a song through a loudspeaker, from standby select Menu > Entertainment > TrackID™ > Start.
- When the radio is playing select Options > TrackID™.

#### Online music and video clips

You can view video clips and listen to music by streaming them to your phone from the Internet. If settings are not already in your phone, see Settings on page 56. For more information, contact your network operator or go to www.sonyericsson.com/support.

#### To select a data account for streaming

- 1 From standby select Menu > Settings > the Connectivity tab > Streaming settings > Connect using:.
- 2 Select the data account to use.
- 3 Select Save.

#### To stream music and video clips

- 1 From standby select Menu > Monternet.
- 2 Select Options > Go to > Bookmarks.
- 3 Select a link to stream from.

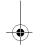

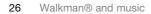

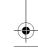

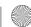

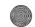

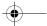

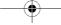

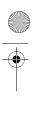

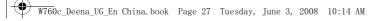

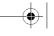

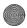

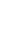

## Calling

## Making and receiving calls

You need to turn on your phone and be within range of a network.

#### Calling contacts

To call a phone contact

## To call a contact written in Chinese characters

1 Menu > Contacts. Then enter the entire multi-letter name, pure initial or mixed initial pinyin of Chinese contacts you want to call. For example:

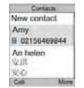

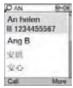

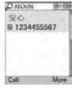

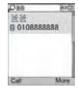

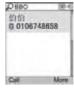

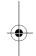

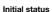

Full name search

Pure initial search

Mixed initial search 2 When the contact is highlighted, press  $\odot$  or  $\odot$  to select a number and press  $\nearrow$ .

## To call a contact written in Latin characters

1 Menu > Contacts. Scroll to, or enter the first letters or all letters of the contact you want to call (a maximum of 10 letters).

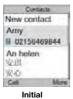

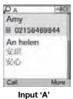

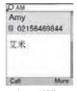

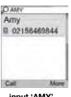

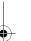

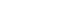

input 'AM'

input 'AMY'

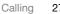

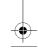

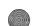

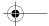

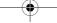

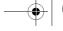

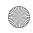

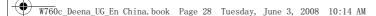

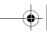

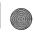

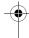

2 When the contact is highlighted, press or to select a number and press

Note: Phone supports Chinese and English contacts mixed search. When a contact is written in Latin characters, the entered letter can reach the Latin contact you want to call; when a contact is written in Chinese characters, the entered letter can reach the pinyin of Chinese contact you want to call.

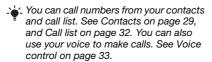

#### To end a call

Press

#### To make international calls

- 1 From standby press and hold down ①+) until a "+" sign appears.
- 2 Enter the country/region code, area code (without the first zero) and phone number.
- 3 Press c.

### To answer a call

Press

#### To reject a call

Press

#### To redial a number

When Retry? appears select Yes.

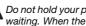

Do not hold your phone to your ear when waiting. When the call connects, your phone gives a loud signal.

#### To change the ear speaker volume during a call

· Press the volume key up or down.

#### To mute the microphone during a call

- 1 Press and hold down C.
- 2 Press and hold down © again to resume.

#### To turn the loudspeaker on during a call

Select SpkrOn.

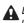

Do not hold your phone to your ear when using the loudspeaker. This could damage your hearing.

## To view previous calls from standby

Press 
 to open the call list.

## Emergency calls

Your phone supports international emergency numbers, for example, 112 and 911. These numbers can normally be used to make emergency calls in

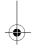

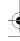

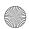

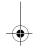

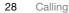

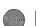

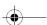

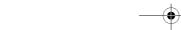

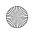

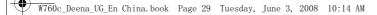

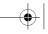

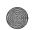

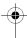

any country/region, with or without the SIM card inserted, if GSM network is within range.

In some countries/regions, other emergency numbers may also be promoted. Your network operator may therefore have saved additional local emergency numbers on the SIM card.

#### To make an emergency call

• From standby enter 112 (the international emergency number) and press 🥕

#### To view your local emergency numbers

- 1 From standby select Menu > Contacts.
- 2 Scroll to New contact and select Options > Special numbers > Emergency nos.

## Contacts

You can save names, phone numbers and personal information in Contacts. Information can be saved in the phone memory or on the SIM card.

L. Please add area code when you save fixed line number in your phone.

#### **Default contacts**

You can choose which contact information is shown as default. If Phone contacts is selected as default, your contacts show all the information saved in Contacts. If you select SIM contacts as default, your contacts show names and numbers saved on the SIM

#### To select default contacts

- 1 From standby select Menu > Contacts.
- 2 Scroll to New contact and select Options > Advanced > Default contacts.
- 3 Select an option.

### Phone contacts

Phone contacts can contain names, phone numbers and personal information. They are saved in the phone memory.

### To add a phone contact

- 1 From standby select Menu > Contacts.
- 2 Scroll to New contact and select Add.
- 3 Enter the name and select OK.
- 4 Scroll to New number: and select Add.
- 5 Enter the number and select OK.
- 6 Select a number type.
- 7 Scroll between tabs and select the fields to add information.
- 8 Select Save.

Calling

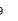

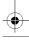

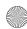

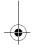

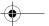

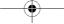

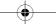

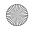

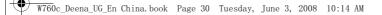

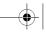

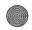

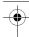

#### Calling contacts

#### To call a phone contact

- 1 From standby select Menu > Contacts.
- 2 Scroll to a contact and press c.

#### To go directly to the contacts list

From standby press and hold down 2 - 9.

#### To call with Smart search

- 1 From standby press (0+) (9) to enter a contact name or a phone number. All entries which match the sequence of digits or letters are shown
- 2 Scroll to a contact or a phone number and press ~.

### To turn Smart search on or off

- 1 From standby select Menu > Settings > the Calls tab > Smart search.
- 2 Select an option.

#### **Editing contacts**

#### To add information to a phone contact

- 1 From standby select Menu > Contacts.
- 2 Scroll to a contact and select Options > Edit contact.
- 3 Scroll between the tabs and select Add

- 4 Select an option and an item to add or edit.
- 5 Select Save.
- If your subscription supports Calling Line Identification (CLI) service, you can assign personal ringtones and pictures to

#### To copy names and numbers to phone contacts

- 1 From standby select Menu > Contacts.
- Scroll to New contact and select Options > Advanced > Copy from SIM.
- 3 Select an option.

# To copy names and numbers to the SIM card

- 1 From standby select Menu > Contacts.
- 2 Scroll to New contact and select Options > Advanced > Copy to SIM.
- 3 Select an option.
- When you copy all contacts from your phone to the SIM card, all existing SIM card information is replaced.

#### To automatically save names and phone numbers on the SIM card

- 1 From standby select Menu > Contacts.
- 2 Scroll to New contact and select Options > Advanced > Auto save on SIM.
- 3 Select an option.

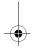

Calling

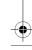

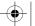

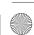

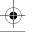

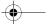

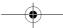

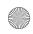

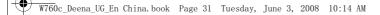

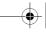

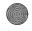

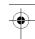

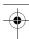

#### To save contacts on a memory card

- 1 From standby select Menu > Contacts.
- 2 Scroll to New contact and select Options > Advanced > Back up to m. card.

#### SIM contacts

SIM contacts can contain names and numbers only. They are saved on the SIM card.

#### To add a SIM contact

- 1 From standby select Menu > Contacts.
- 2 Scroll to New contact and select Add.
- 3 Enter the name and select OK.
- 4 Enter the number and select OK.
- 5 Select a number option and add more information, if available.
- 6 Select Save.

### To call a SIM contact

- 1 From standby select Menu > Contacts.
- 2 Scroll to a contact and press c.

#### **Deleting contacts**

### To delete all contacts

- 1 From standby select Menu > Contacts.
- 2 Scroll to New contact and select Options > Advanced > Delete all contacts.
- 3 Select an option.

#### Memory status

The number of contacts you can save in your phone or on the SIM card depends on available memory.

#### To view memory status

- 1 From standby select Menu > Contacts.
- 2 Scroll to New contact and select Options > Advanced > Memory status.

#### Synchronizing contacts

The Sony Ericsson PC Suite is designed to work with the following programs:

- Windows Contact (Vista Contacts Manager)
- Windows Calendar (Vista Calendar)
- Microsoft Outlook 2007
- Microsoft Outlook 2003
- Microsoft Outlook 2002Microsoft Outlook 2000
- Lotus Notes™ 7
- Lotus Notes 6.5
- Lotus Notes 6
- Lotus Notes 5
- Windows Address Book (Outlook Express)
- Sony Ericsson PC Suite proprietary contact & calendar manager For more information see Synchronizing on page 59.

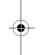

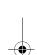

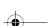

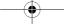

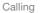

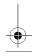

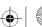

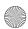

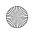

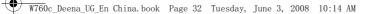

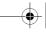

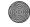

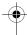

#### Groups

You can create a group of phone numbers and email addresses from Phone contacts to send messages to. See *Messaging* on page 37. You can also use groups (with phone numbers) when you create accepted callers lists.

## To create a group of numbers and email addresses

- 1 From standby select Menu > Contacts.
- 2 Scroll to New contact and select Options > Groups.
- 3 Scroll to New group and select Add.
- 4 Enter a name for the group and select Continue.
- 5 Scroll to New and select Add.
- 6 For each contact phone number or email address you want to mark, scroll to it and select Mark.
- 7 Select Continue > Done.

#### Call liet

You can view information about recent

#### To call a number from the call list

- 1 From standby press and scroll to a tab.
- 2 Scroll to a name or a number and press

#### To add a call list number to contacts

- 1 From standby press 
  and scroll to
- 2 Scroll to the number and select Save.
- 3 Select New contact to create a new contact or select an existing contact to add the number to.

## Speed dial

Speed dialing lets you select nine contacts that you can dial quickly. The contacts can be saved in positions 1-9.

## To add contacts to speed dial numbers

- 1 From standby select Menu > Contacts.
- 2 Scroll to New contact and select Options > Speed dial.
- 3 Scroll to a position number and select Add.
- 4 Select a contact.

## To speed dial

 From standby enter the position number and press .

# Voicemail

If your subscription includes an answering service, callers can leave a voicemail message when you cannot answer a call.

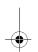

32 Calling

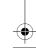

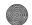

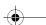

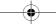

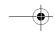

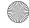

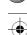

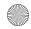

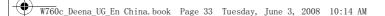

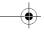

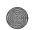

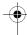

#### To enter your voicemail number

- 1 From standby select Menu > Messaging > Settings > Voicemail number.
- 2 Enter the number and select OK.

#### To call your voicemail service

• From standby press and hold down (1).

#### Voice control

By creating voice commands you can:

- Voice dial call someone by saying their name
- Answer and reject calls when you use a handsfree

#### To record a voice command using voice dialing

- 1 From standby select Menu > Settings > the General tab > Voice control > Voice dialing > Activate.
- 2 Select Yes > New voice command and select a contact. If the contact has more than one number, select the number to add the voice command to.
- 3 Record a voice command such as "John mobile".
- 4 Follow the instructions that appear. Wait for the tone and say the command to record. The voice command is played back to you.

- 5 If the recording sounds OK, select Yes. If not, select No and repeat steps 3 and 4.
- Voice commands are saved in the phone memory only. They cannot be used in another phone.

#### Voice dialing

You can hear your recorded contact name when you receive a call from that contact.

#### To voice dial

- 1 From standby press and hold down a volume key.
- 2 Wait for the tone and say a recorded name, for example "John mobile". The name is played back to you and the call is connected.

#### Voice answering

When you use a handsfree, you can answer or reject incoming calls with your voice.

#### To activate voice answering and record voice answer commands

- 1 From standby select Menu > Settings > the General tab > Voice control > Voice answer > Activate.
- 2 Follow the instructions that appear and select Cont. Wait for the tone and say "Answer", or another word.

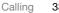

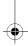

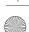

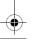

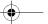

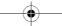

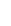

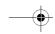

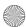

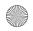

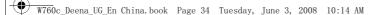

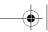

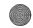

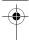

- 3 Select Yes to accept or No for a new recording.
- 4 Follow the instructions that appear and select Continue. Wait for the tone and say "Busy", or another word.
- 5 Select Yes to accept or No for a new recording.
- 6 Follow the instructions that appear and select Continue.
- Select where your voice answering is to be activated.

#### To answer a call using voice commands

Say "Answer".

#### To reject a call using voice commands

Say "Busy".

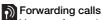

You can forward calls, for example, to an answering service.

When Restrict calls is used, some forward call options are not available. See Restricted dialing on page 36.

#### To forward calls

- 1 From standby select Menu > Settings > the Calls tab > Forward calls.
- 2 Select a call type and a forward option.

- 3 Select Activate.
- 4 Enter the number to forward calls to and select OK.

# More than one call

You can handle more than one call at a time. For example, you can put an ongoing call on hold, while you make or answer a second call. You can also switch between the two calls. You cannot answer a third call without ending one of the first two calls.

#### Call waiting

When call waiting is used, you hear continuous beep if you receive a second call.

## To activate call waiting

• From standby select Menu > Settings > the Calls tab > Manage calls > Call waiting > Activate.

## To make a second call

- During the call, select Options > Hold call. This puts the ongoing call on hold.
- 2 Select Options > Add call.
- 3 Enter the number to call and press 

  .

#### To answer a second call

 During the call, press . This puts the ongoing call on hold.

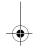

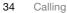

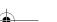

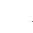

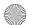

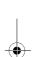

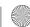

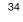

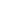

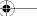

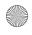

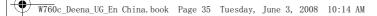

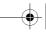

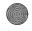

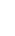

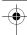

#### To reject a second call

 During the call, press 
 and continue with the ongoing call.

#### To end an ongoing call and answer a second call

• During the call, select Replace active

#### Handling two voice calls

You can have calls ongoing and on hold at the same time.

#### To switch between two calls

During the call, press

#### To join two calls

During the call, select Options > Join calls.

## To connect two calls

During the call, select Options > Transfer call. You are disconnected from both calls.

# To end an ongoing call and return to the call on hold

First press 
 and then 
 ...

Conference calls
With a conference call, you can have a joint conversation with up to five people.

#### To add a new participant

- 1 During the call, select Options > Hold call. This puts the joined calls on hold.
- 2 Select Options > Add call.
- 3 Enter the number to call and press ~.
- 4 Select Options > Join calls to add the new participant.
- 5 Repeat this task to add more participants.

#### To release a participant

- 1 Select Options > Release party.
- 2 Select the participant to release.

#### To have a private conversation

- 1 During the call, select Options > Talk to and select the participant to talk to.
- 2 To resume the conference call, select Options > Join calls.

### My numbers

You can view, add and edit your own phone numbers.

#### To check your phone numbers

- From standby select Menu > Contacts.
- 2 Scroll to New contact and select Options > Special numbers > My numbers.
- 3 Select an option.

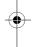

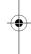

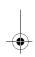

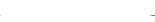

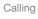

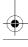

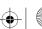

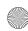

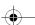

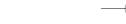

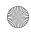

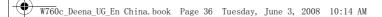

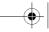

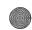

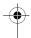

Restricted dialing
You can restrict outgoing and incoming calls. A password from your service provider is required.

If you forward incoming calls, you cannot use some restrict calls options.

#### Restrict calls options Standard options are:

- All outgoing all outgoing callsOutgoing intl all outgoing
- international calls
- Outgoing intl roam. all outgoing international calls except to your home country/region
- All incoming all incoming calls
- Inc. when roaming all incoming calls when you are abroad

## To restrict calls

- 1 From standby select Menu > Settings > the Calls tab > Manage calls > Restrict calls.
- 2 Select an option.
- 3 Select Activate.
- 4 Enter your password and select OK.

Call time and cost

During a call, the duration of the call is shown. You can check the duration of your last call, outgoing calls and the total time of your calls.

#### To check the call time

• From standby select Menu > Settings > the Calls tab > Time & cost > Call timers.

## Showing or hiding your phone number

You can decide to show or hide your phone number when you make a call.

## To hide your phone number

- 1 From standby select Menu > Settings > the Calls tab > Show/hide my no.
- 2 Select Hide number.

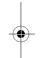

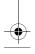

Calling

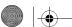

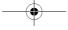

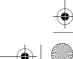

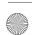

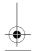

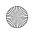

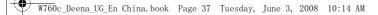

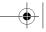

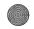

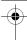

## Messaging

### Receiving and saving messages

You are notified when you receive a message. Messages are automatically saved in the phone memory. When the phone memory is full, you can delete messages or save them on a memory card or on the SIM card.

## To save a message on a memory card

 From standby select Menu > Messaging > Settings > General > Save to > Memory card.

#### To save a message on the SIM card

- 1 From standby select Menu > Messaging and select a folder.
- 2 Scroll to a message and select Options> Save message.

### To view a message from the inbox

- 1 From standby select Menu > Messaging > Inbox.
- 2 Scroll to the message and select View.

#### Text messages

Text messages can contain simple pictures, sound effects, animations, and melodies.

#### Before you use messaging

You must have a service center number. The number is supplied by your service provider and is usually saved on the SIM card. If the number to your service center is not saved on your SIM card, you must enter the number yourself.

#### To enter a service center number

- 1 From standby select Menu > Messaging > Settings > Text message and scroll to Service center. The number is shown if it is saved on the SIM card.
- 2 If there is no number shown, select Fdit.
- 3 Scroll to New ServiceCentre and select Add.
- 4 Enter the number, including the international "+" sign and country/region code.
- 5 Select Save.

#### To write and send a text message

- 1 From standby select Menu > Messaging > Write new > Text message.
- 2 Write the message and select Continue > Contacts lookup.
- 3 Select a recipient and select Send.
- If you send a text message to a group, you will be charged for each member. See Groups on page 32.

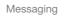

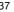

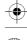

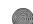

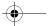

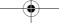

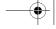

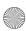

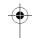

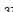

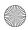

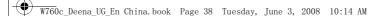

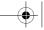

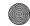

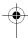

# To copy and paste text in a text message

- 1 When you write the message, select Options > Copy & paste.
- 2 Select Copy all or Mark & copy. Scroll to and mark text in the message.
- 3 Select Options > Copy & paste > Paste.

## To add an item to a text message

- 1 When you write the message, select Options > Add item.
- 2 Select an option and then an item.

#### To call a number in a text message

 When you view the message, scroll to the phone number and press

#### To turn long messages on

- 1 From standby select Menu > Messaging > Settings > Text message.
- 2 Select Max. msg length > Max. available.

## Picture messages

Picture messages can contain text, pictures, slides, sound recordings, video clips, signatures and attachments. You can send picture messages to a phone or an email address.

## Before you use picture messaging

You must set an MMS profile and the address of your message server. If no MMS profile or message server exists, you can receive all the settings automatically from your network operator or at <a href="https://www.sonyericsson.com/support">www.sonyericsson.com/support</a>.

#### To select an MMS profile

- 1 From standby select Menu > Messaging > Settings > Picture message > MMS profile.
- 2 Select a profile.

#### To set the message server address

- 1 From standby select Menu > Messaging > Settings > Picture message.
- 2 Scroll to MMS profile and select Edit.
- 3 Select Options > Edit.
- 4 Scroll to Message server and select
- 5 Enter the address and select OK > Save.

## To create and send a picture message

- 1 From standby select Menu > Messaging > Write new > Picture msg.
- 2 Enter text. To add items to the message, press ②, scroll ③ and select an item.
- 3 Select Continue > Contacts lookup.
- 4 Select a recipient and select Send.

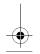

38 Messaging

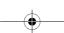

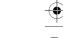

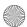

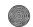

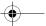

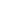